### [Enhanced Functions] of updated Firmware version 1.30 for K-1

## 1. Added [Electronic Shutter] for Live View shooting

- \*You can select the mechanical shutter or the electronic shutter for Live View shooting.
- \*If you choose the electronic shutter, it is able to reduce the minute camera shake of mechanical shutter.
- \*It is selectable by MENU and [INFO] button.

## By MENU:

- [1] Turn the camera on and press [MENU] button.
- [2] Select [LV Electronic Shutter] at the [Capture 2] menu

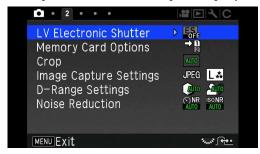

[3] Press [Right] key, you can choose [ES on] or [ES off].

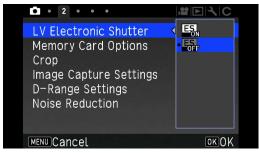

[4] Press [Up] key to select [ES on].

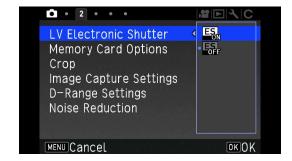

[5] Press [OK] key.

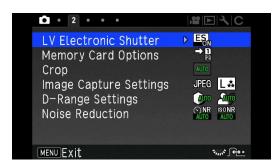

[6] Press [MENU] button to clear the [MENU display]. Press [LV] button for the Live View shooting.

#### By [INFO] button:

Following the procedures of [Customizing the Control Panel] in Page 20 of the Operating Manual, register the [LV Electronic Shutter] on the Control Panel, so that the setting can be change by [INFO] button.

- [1] Press [LV] button to enter the Live View shooting.
- [2] Press [INFO] button to change the setting of [LV Electronic Shutter].

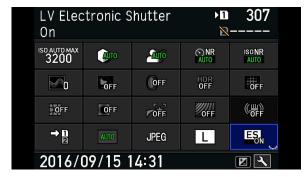

#### Caution:

- \*The drive mode that can be used with Electronic Shutter are single frame shooting, Self-timer shooting (12s/2s), Remote Control shooting(Immediate/3s), Mirror up shooting and Multiple exposure.
- \*The Shake Reduction function is fixed to OFF.
- \*The HDR mode cannot use with Electronic Shutter.
- \*The external flash is fixed to off (will not discharge)
- \*The moving subject may be distorted on the image.
- \*The flicker of fluorescent lamp or heavy movement of the subject may cause the corrupt image.

## 2. Added [1:1] angle of view for [Crop] function

It is selectable at the MENU, Smart Function and [INFO] button.

#### By MENU:

- [1] Turn the camera on, press [MENU] button.
- [2] Select [Crop] with Four-way controller at the [Capture 2] menu.

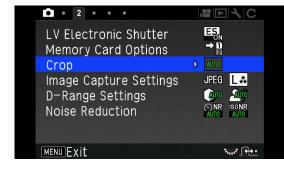

[3] Press [Right] key and select screen is appeared.

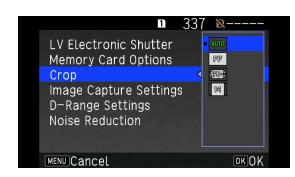

[4] Select [1:1] with Four-way controller

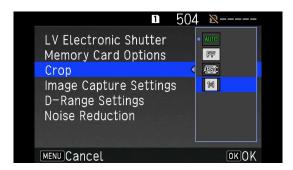

[5] Press [OK].

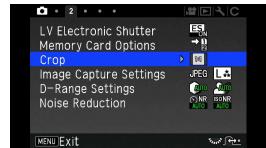

- By Smart Function:
- [1] Select [Crop] with the Function dial.

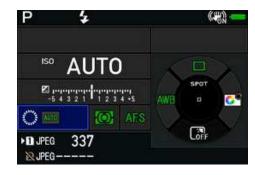

[2] Change the function setting with setting dial.

It will change in order of AUTO <-> FF <-> APS-C <-> 1:1 <-> AUTO

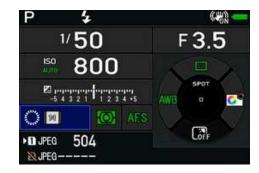

By [INFO] button:

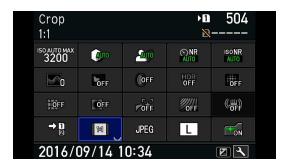

## 3. Added [2 frames bracketing] in the [AA Filter Simulator bracketing]

It is selectable by MENU and [INFO] button

- By MENU:
- [1] Turn the camera on and press [MENU] button.
- [2] Select [AA Filter Simulator] at [Capture 4] menu with Four-way controller.

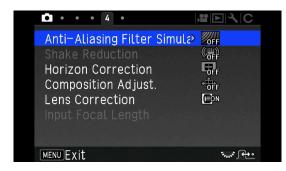

[3] Press [Right] key, the select screen is appeared.

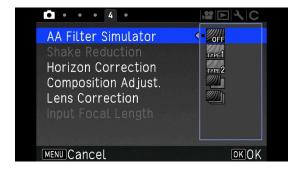

[4] Press Four-way controller and select [2 frames bracketing].

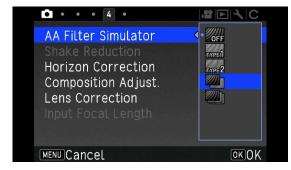

[5] Press [OK] key.

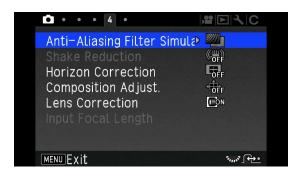

By [INFO] button:

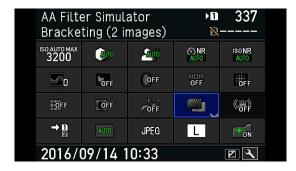

# 4. Added [OFF (Cancel the Bracketing)] position in the [BKT] of the Smart Function.

By Smart Function:

- [1] Select [BKT] by the Function dial.
- [2] To turning the Setting dial, it can be change the range of bracketing or change to the [OFF (Cancel the bracketing)].

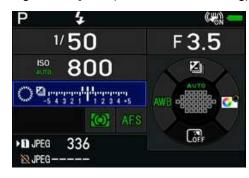

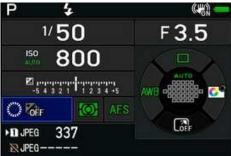